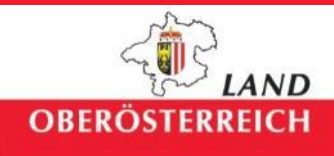

# **Handbuch** Redlining - WebOffice

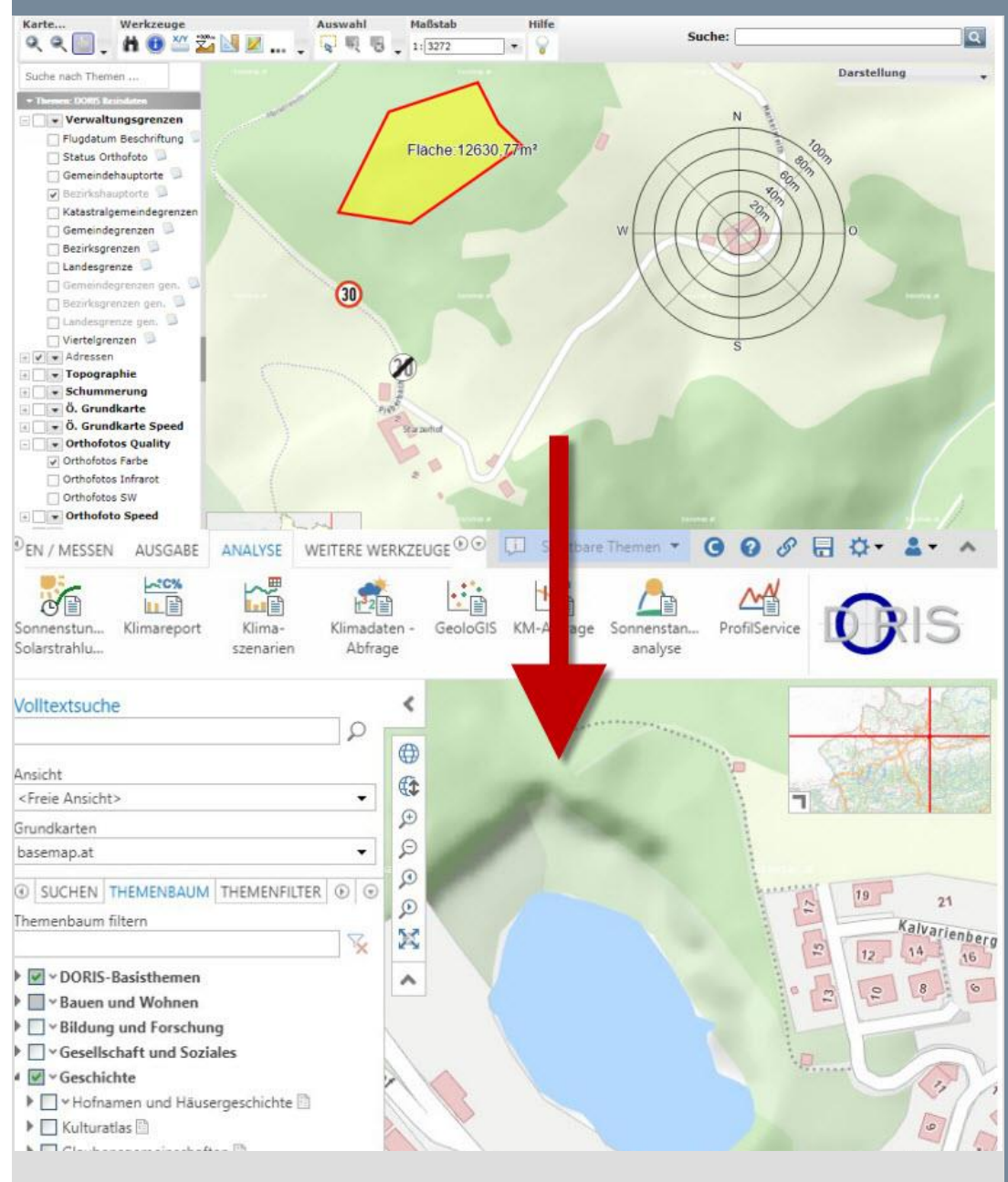

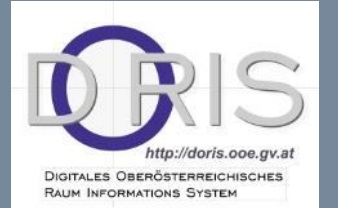

... wir legen die Karten auf den Tisch

#### **Impressum**

### **Medieninhaber und Herausgeber:**

Amt der Oö. Landesregierung, Direktion Straßenbau und Verkehr, Abteilung Geoinformation und Liegenschaft Bahnhofplatz 1 · 4021 Linz, Tel.: (+43 732) 77 20-126 05, Fax: (+43 732) 77 20-21 28 88 E-Mail: doris.geol.post@ooe.gv.at, www.land-oberoesterreich.gv.at **Redaktion:** DORIS Systemgruppe **Grafik/Layout:** Abteilung Geoinformation und Liegenschaft **Stand**: 03 / 12 / 2020 DVR: 0069264

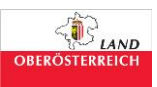

# **WIE ÜBERTRAGE ICH MEIN REDLINING IN DAS NEUE DORIS WEBOFFICE?**

## **Wichtig**:

Die importierten Redlining Elemente aus dem WebGIS werden ohne Gewähr übernommen. Eine identische Übernahme der Darstellung aus dem alten System in das neue DORIS WebOffice ist nicht möglich.

Das Redlining dient als temporäre Darstellung und ist keine Langzeitarchivierung!

Öffnen meines WebGIS – Projektes mit bereits enthaltenen Redlining Objekten oder einer Kartenanwendung unter https://www.doris.at mit neu eingefügten Redlining Elementen (vgl. Abbildung 1)

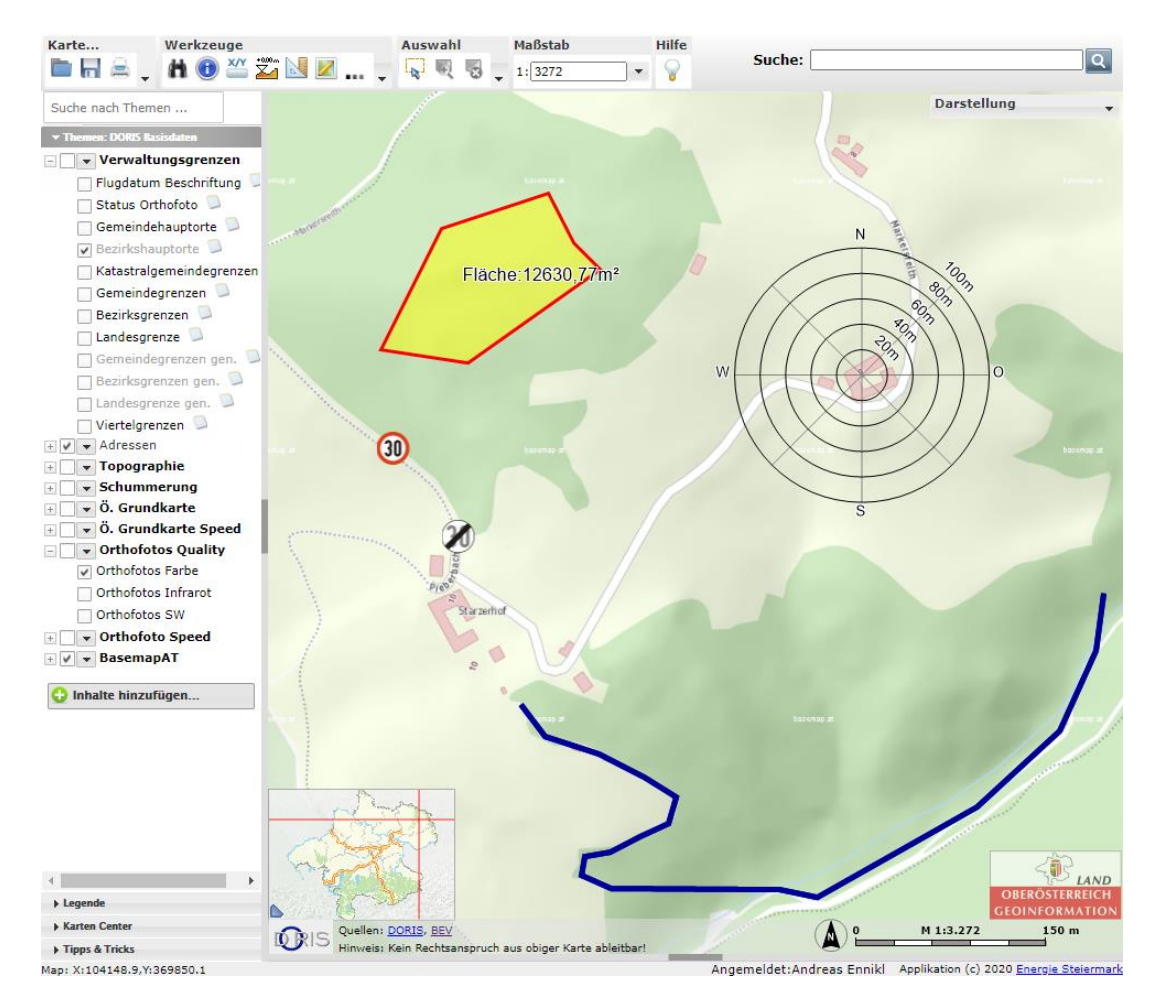

Abbildung 1: Enthaltene Redlining Objekte im WebGIS

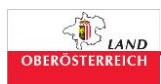

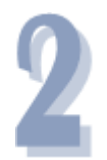

Werkzeug "Einfaches Redlining" öffnen durch Klick auf das Symbol mit dem **Stift und der Karte** oder durch Klick auf die drei Punkte  $\rightarrow$  **Einfaches Redlining**". Es wird ein neues Popup-Fenster geöffnet (vgl. Abbildung 2)

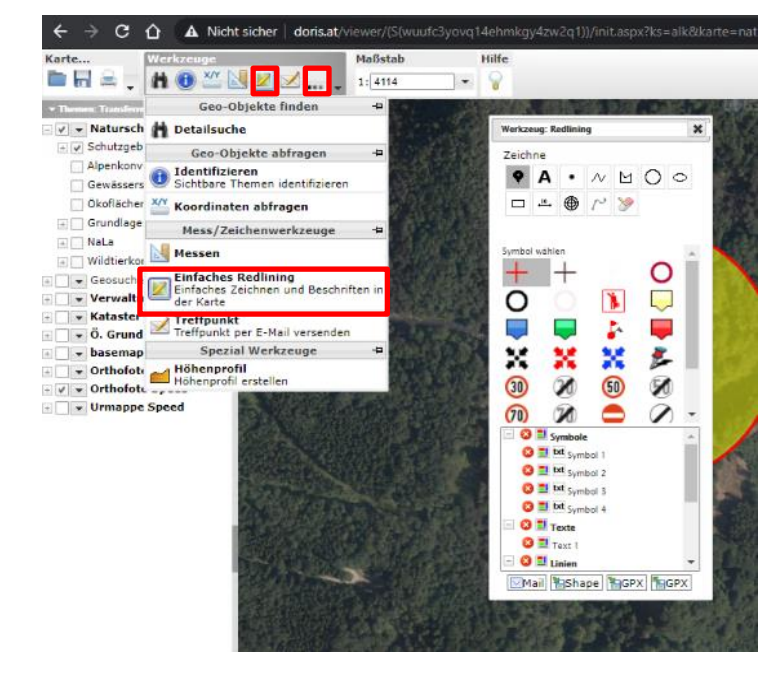

Abbildung 2: Öffnen des Werkzeuges "Einfaches Redlining"

Durch Klicken auf "**Shape**" (vgl. Abbildung 3) werden die Redlining Objekte als ZIP-Datei z.B. 4f5279fa6fea489ba13232d2c058bef9\_Redlining.zip heruntergeladen (vgl. Abbildung 4). Diese werden in der Regel auf dem Computer unter **C:\Users\***persönlicher Benutzername***\Downloads** gespeichert.

**Hinweis**: Falls der Speicherort für Downloads geändert wurde, befindet sich die ZIP-Datei in diesem.

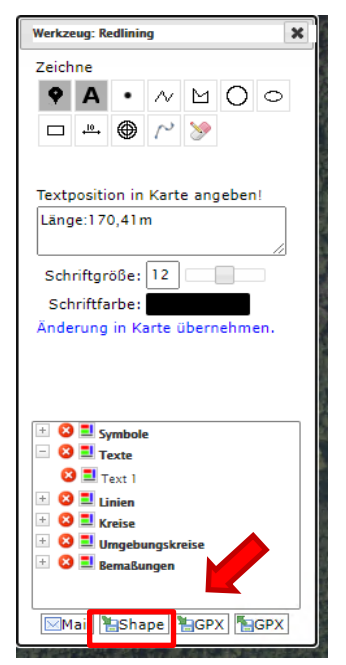

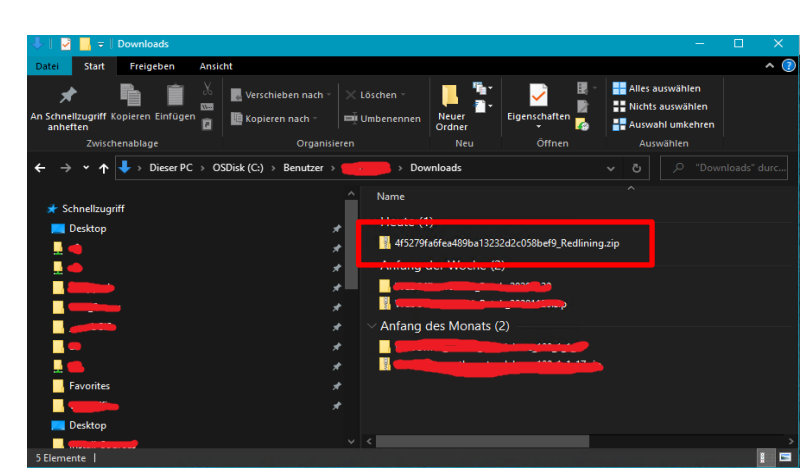

Abbildung 3: Herunterladen Abbildung 4: Download – Ordner im Explorer der Objekte

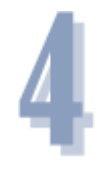

Mit der rechten Maustaste auf die xxxx\_Readlining.zip klicken und auf "Alle extrahieren" klicken. Aus den einzelnen Elementen (Line, Point, Text und Circle vgl. Abbildung 5) jeweils eine eigene ZIP-Datei mit dem jeweiligen Namen erstellen.

Dazu z.B. alle Line-Dateien (Line.dbf, Line.prj, Line.shp und Line.shx) markieren. Mit der rechten Maustaste auf eines dieser vier markierten Dateien klicken (Wichtig: Alle 4 Elemente müssen markiert bleiben)  $\rightarrow$  "**Senden an"**  $\rightarrow$  **ZIP-komprimierter Ordner**. Es wird ein Ordner Line.zip erstellt, die alle vier Dateien enthält. Diesen Vorgang gegebenenfalls mit Point, Text und Circle wiederholen.

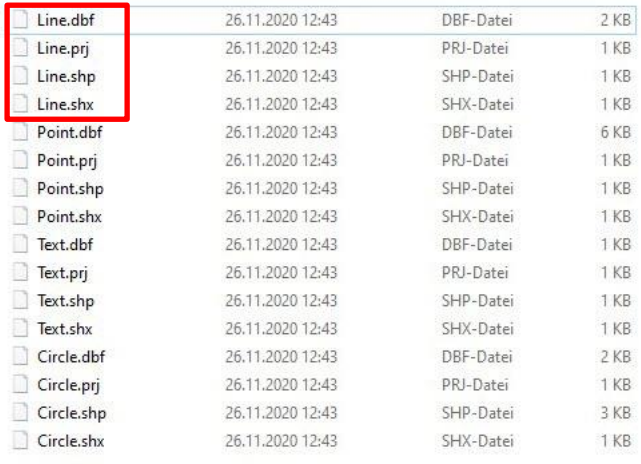

Abbildung 5: Einzelne extrahierte Dateien

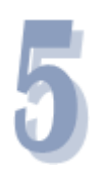

## Das DORIS WebOffice aufrufen: <https://doris.ooe.gv.at/url/core>

In der Werkzeugleiste auf "**Weitere Werkzeuge**" klicken **"Daten hinzufügen klicken" → Unter "Hochzuladende Daten auf dieses Formularfeld ziehen oder Datei auswählen"**. Die Elemente erscheinen im Themenbaum links unter **Lokale Daten** (vgl. Abbildung 6).

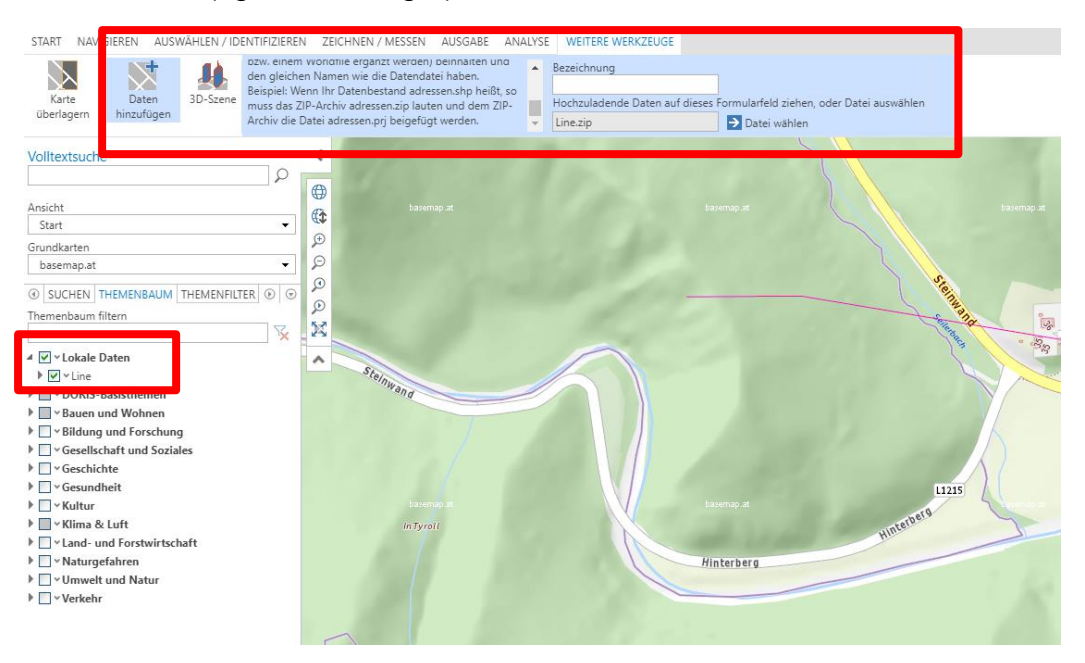

Abbildung 6: Import in das neue DORIS WebOffice

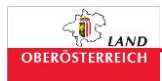

Informationen zu den Importierten Dateien können über "Start" → "Identifizieren" oder **"Auswahl über Rechteck"** abgerufen werden.

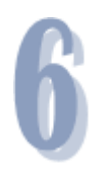

Projekt speichern/laden: Hierzu auf das Speichern-Symbol in der Ecke rechts oben klicken. Es öffnet sich ein neues Fenster, in welchem der Link/URL dargestellt wird. Dieser kann durch Klick auf den Stern  $\star$  in einem neuem Fenster geöffnet werden und unter Favoriten abgespeichert werden (oberhalb der URL mit der rechten Maustaste auf "DORIS weboffice – Profil ..." klicken → "Als

Tab anzeigen" und unter Favoriten abspeichern) oder durch klicken auf **in die** Zwischenablage kopiert werden.

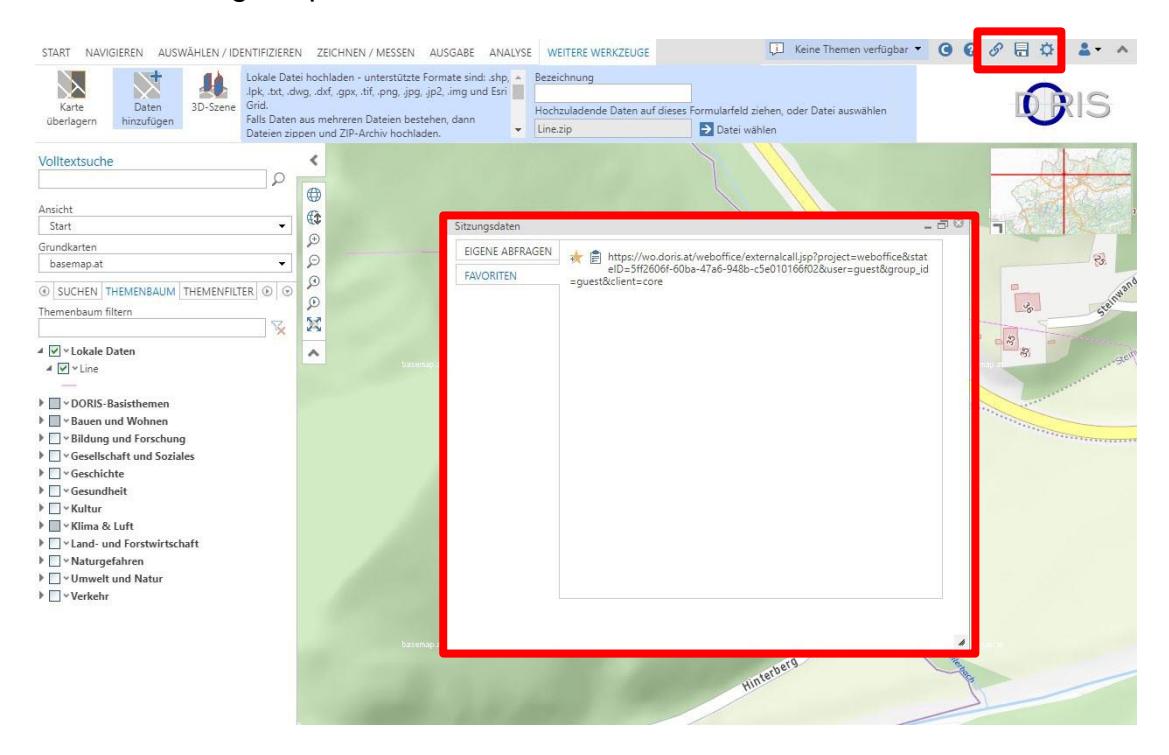

**Wichtig**: Eine Langzeitarchivierung ist auch hier nicht vorgesehen!